# **mydlink™ DCS-930L/932L Cloud Cam Advanced Settings Setup Guide**

## **Table of Contents**

**mydlink™ DCS-930L/932L Cloud Cam Advanced Setup Guide** 

*Step 1: Login to the mydlink™ Web Portal Step 2: Access the mydlink™ Device Advanced Settings Step 3: Login to the Cloud Cam Advanced Settings Web Interface Step 4: Setting up Motion Detection and Locations to Monitor Step 5: Setting up Email for Snapshots and Motion Detection Alerts Step 6: Changing the Resolution and Quality of the Video Step 7: Adjusting/Disabling the Audio/Sound on the Camera Step 8: Deleting a Device from your mydlink™ Account*

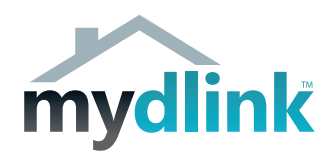

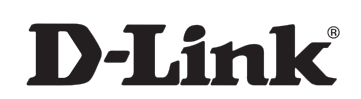

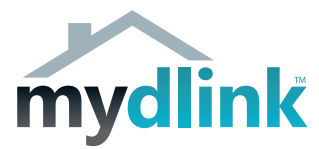

Welcome to the mydlink™ Advanced Settings Setup Guide. This guide has been designed to assist you in setting up Motion Detection, Snapshots via Email, Changing the Video Resolution, Disabling Audio and Removing a Device from your mydlink™ account. Firstly it will be assumed that you have already completed the initial setup of your camera which includes running through the Setup Wizard on the CD and registering your camera with a mydlink™ account. If you have not done this yet please insert the CD that came with your camera and follow the on screen instructions to complete the setup.

#### *Step 1: Login to the mydlink™ Web Portal*

Firstly we will need to log in to the mydlink™ portal in order to access our cameras Advanced Settings. Please open your web browser and enter *http://au.mydlink.com* in the address bar. You should now see the mydlink™ Web Portal (refer *Figure 1)*. Enter your mydlink™ account details followed by clicking on the *Sign in* button. Once you have signed in you will see My Devices and My Profile that shows a list of devices on the left hand

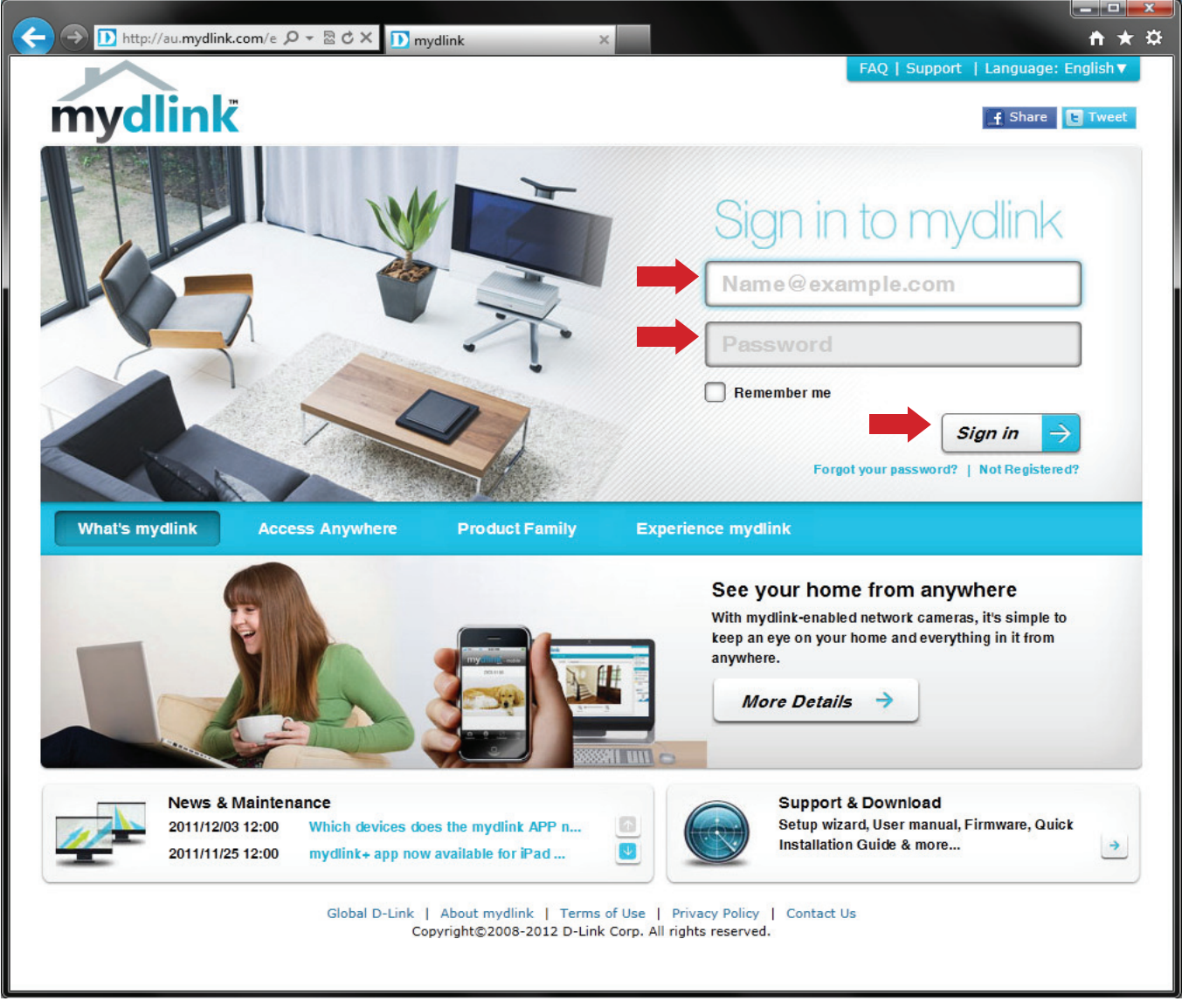

*Figure 1: mydlink™ Web Portal Sign in*

side that are assigned to your account. In this guide there are the following devices, DCS-930L, DCS-932L and DCS-942L associated with this account. You may have any combination that you wish, but for demonstration purposes there is one of each camera.

![](_page_1_Picture_8.jpeg)

![](_page_2_Picture_1.jpeg)

#### *Step 2: Access the mydlink™ Device Advanced Settings*

Select one of your cameras from the left menu and then select the *Settings* tab at the top of the page. For this example we will use the *DCS-932L*. Click on the *Advanced Settings* button at the bottom of this page (refer *Figure 2*). This will allow you to access the web interface for the camera and configure the advanced features that are not controllable via the mydlink™ portal at this point in time.

![](_page_2_Picture_4.jpeg)

*Figure 2: mydlink™ Web Portal Settings*

You may be asked to verify your identity again at this point (refer *Figure 3*), If so click on the *OK* button and enter your mydlink™ account details again.

![](_page_2_Picture_7.jpeg)

*Figure 3: mydlink™ Identity Verification*

![](_page_2_Picture_9.jpeg)

![](_page_3_Picture_1.jpeg)

#### *Step 3: Login to the Cloud Cam Advanced Settings Web Interface*

You will now be prompted for a User name and Password (refer *Figure 4*) at this stage. The User name will always be "*admin*" without the quotes and the password will be the one that was configured via the initial setup of your Cloud Cam. If you have forgotten this password you will need to factory reset the camera in order to proceed. Please refer to the Quick Installation Guide provided in the box with the Cloud Cam. Enter your password then click on the *OK* button to proceed.

![](_page_3_Picture_106.jpeg)

*Figure 4: Cloud Cam Advanced Settings Login*

When you have successfully logged in to your Cloud Cam (refer *Figure 5*) you will see the Cloud Cam Advanced Settings Web Interface.

![](_page_3_Picture_7.jpeg)

*Figure 5: Cloud Cam Advanced Settings Web Interface*

![](_page_3_Picture_9.jpeg)

![](_page_4_Picture_1.jpeg)

#### *Step 4: Setting up Motion Detection and Locations to Monitor*

Click on *Motion Detection* in the left hand menu (refer *Figure 6*) to bring up the configuration page. Under Motion Detection Settings, click on *Enable* then make selections in the squares on the image to monitor for motion.

![](_page_4_Picture_4.jpeg)

*Figure 6: Motion Detection Settings*

For example (refer *Figure 7*) you can see the little blue squares indicate that the marked locations are doors/ doorways this will focus on looking in these locations for any change to the current image.

You can also configure the sensitivity of these marked locations to ensure that even the slightest change will trigger the motion detection alert. Once you have configured this to your liking, press the *Save Settings* button at the top of the page to make these changes permanent.

![](_page_4_Picture_8.jpeg)

*Figure 7: Motion Detection locations marked*

![](_page_4_Picture_10.jpeg)

![](_page_5_Picture_1.jpeg)

#### *Step 5: Setting up Email for Snapshots and Motion Detection Alerts*

Click on *Mail* in the left hand menu (refer *Figure 8*) to bring up the Mail configuration page. Under E-Mail Account you will need to enter the detail of the email server in order to send an email via this account. The most common email accounts are POP accounts and are provided by your ISP. This section needs to be configured the same way as your email client (ex. Outlook). Enter the *SMTP Server Address*, usually something like mail.internetprovider.com.au. The *Sender Email Address* which will be the account email address, my\_ email\_account@internetprovider.com.au. The *Receiver Email Address* can be the same as the Sender Email Address or another email address. The *User Name* and *Password* fields are for the Sender Email Address, so these are the ones to access your email.

![](_page_5_Picture_101.jpeg)

*Figure 8: Mail Configuration*

Now that the Email Account has been configured we can setup the Time Schedule. Click on *Enable* under Time Schedule then click on the radio button next to *Motion Detection* and then either the *Email motion frame immediately* or *Email attached with 6 frames (3 frames before and 3 frames after motion frame)* this choice is up to you depending on what you want to receive via Email.

It is also a good idea to Test the to ensure you get an email, click the *Test* button under *Test Email Account* to ensure you get an Email. If not please check over your Email Account settings. When you have completed the configuration click on *Save Settings* to make these changes permanent.

![](_page_5_Picture_8.jpeg)

![](_page_6_Picture_1.jpeg)

### *Step 6: Changing the Resolution and Quality of the Video*

#### **NOTE: Any changes made here will affect the amount of bandwidth used and also impact on the speed in which the video is displayed remotely via the mydlink™ app.**

Click on *Video* in the left hand menu (refer *Figure 9*) to bring up the Video configuration page. The DCS-930L and DCS-932L support JPEG for their video feed. Firstly we have the *Resolution* you can choose between three settings here 160x120, 320x240, 640x480. *FPS* will allow you to define the Frames Per Second for the video, the higher the number the smoother the video. *Jpeg Quality* will affect the compression on the video feed, so the better the quality the less artefacts or pixels that are seen. *View Mode* is not relevant in this guide.

For the Best Quality Video set the Resolution to *640x480*, the FPS to *Auto* and the Jpeg Quality to *Very High*, this will ensure you get the best possible image from the DCS-930L/DCS-932L camera.

The Light Frequency settings are defined as per below:

*50 Hz* - For use when there is Fluorescent lighting as this will remove the flicker from the image and adjust the refresh rate accordingly. (E.g. Office Environment, Kitchen)

*60 Hz* - For use when there is Incandescent lighting as this will remove the flicker from the image and adjust the refresh rate accordingly. (E.g. Home Environment, Lounge Room)

When you have completed the configuration click on *Save Settings* to make these changes permanent.

![](_page_6_Picture_97.jpeg)

*Figure 9: Video Configuration*

![](_page_6_Picture_12.jpeg)

![](_page_7_Picture_1.jpeg)

### *Step 7: Adjusting/Disabling the Audio/Sound on the Camera*

Click on *Audio* in the left hand menu (refer *Figure 10*) to bring up the Audio configuration page. We can disable the audio on the camera by changing the *Audio Settings* from Enable to *Disable* if you wish to completely disable all audio/sound on the camera. You can also adjust the volume of the audio when viewing the camera remotely by selecting a new value from the drop down list under *Volume Settings*.

When you have completed the configuration click on *Save Settings* to make these changes permanent.

![](_page_7_Picture_52.jpeg)

*Figure 10: Audio Configuration*

![](_page_7_Picture_7.jpeg)

![](_page_8_Picture_1.jpeg)

#### *Step 8: Deleting a Device from your mydlink™ Account*

If you refer back to Step 2, you will remember the Settings section (refer *Figure 11*) in the mydlink™ Web Portal. This is where will find the ability to remove a Device from your mydlink™ Account. At the bottom of the page there is a *Delete Camera* button.

![](_page_8_Picture_90.jpeg)

*Figure 11: mydlink™ Web Portal Settings*

When selected you will be asked to enter your mydlink™ Account Password in order to proceed with the removal of the Device. Enter your password and then click on the *Delete Device* button to proceed with the removal of the Device from your mydlink™ Account.

In order to add this device back onto your mydlink™ Account you will need to insert the CD that came with your camera and follow the on screen instructions to complete the setup.

![](_page_8_Picture_8.jpeg)

*Figure 12: Delete Device Confirmation*

![](_page_8_Picture_10.jpeg)